# **Department of Accounts**

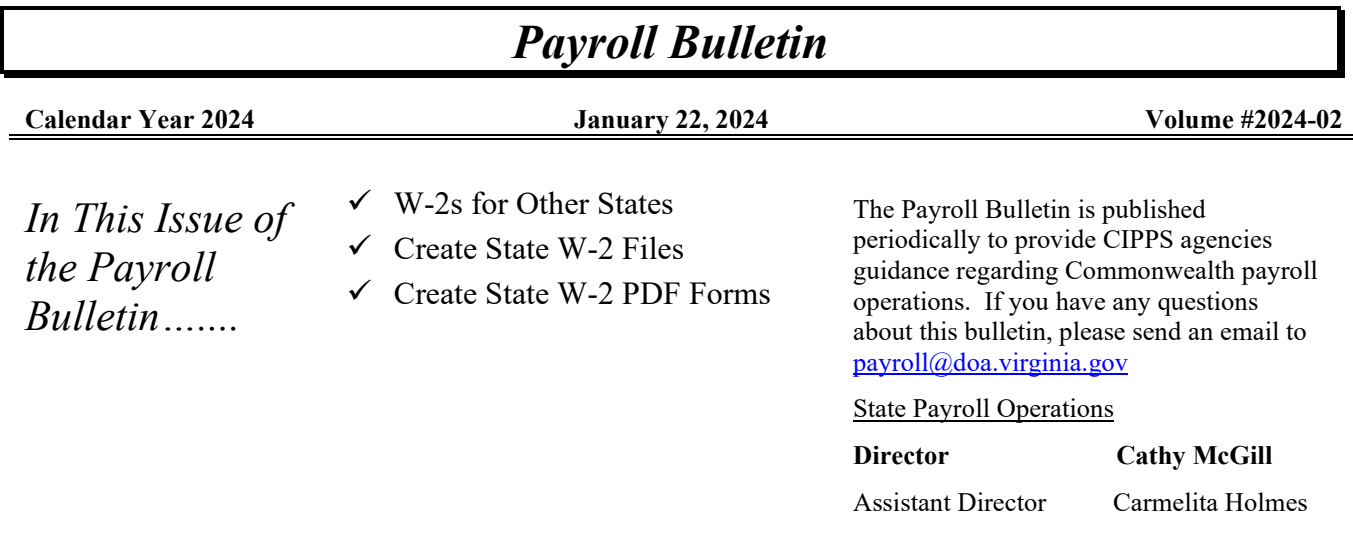

## **W-2s for Other States**

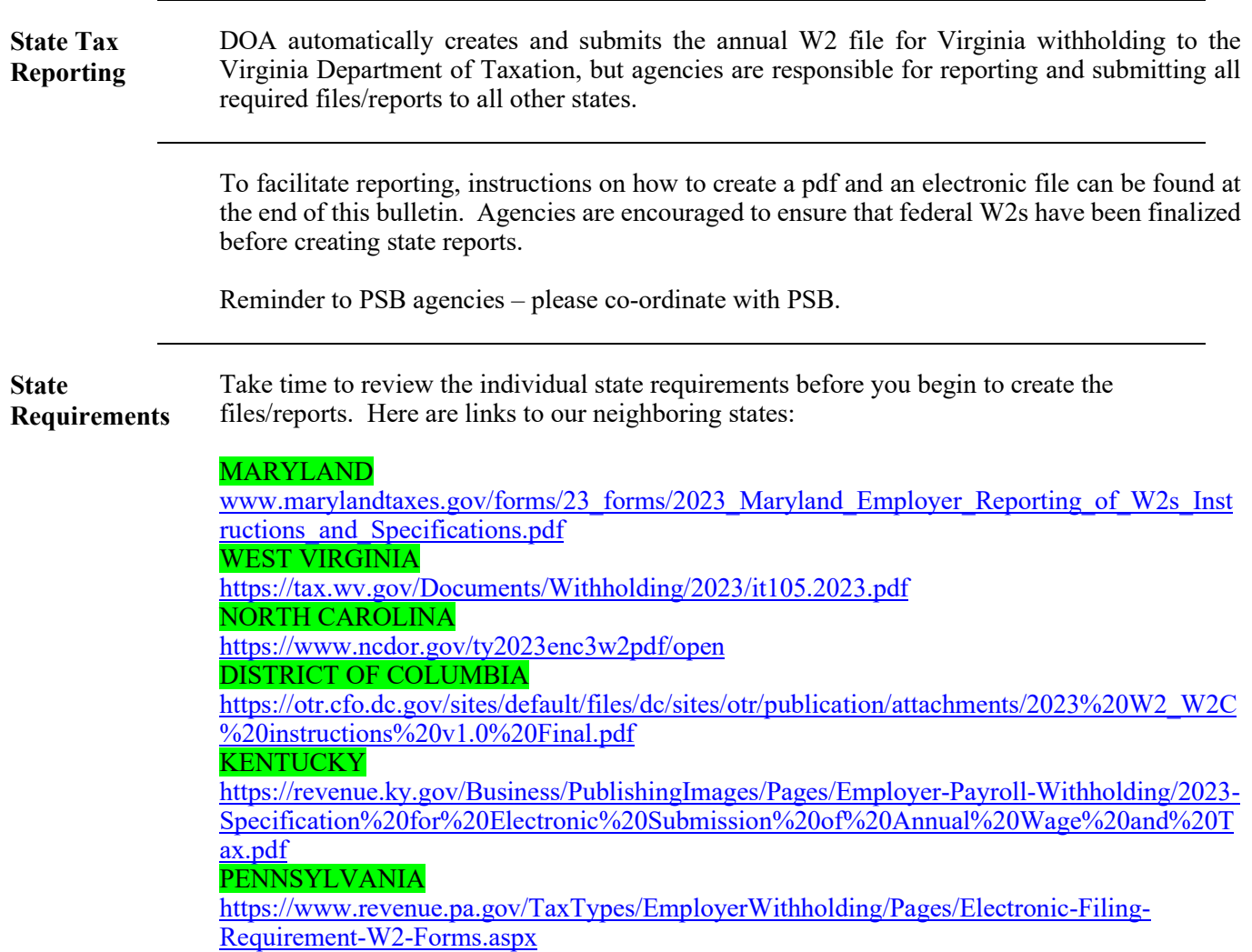

#### **Create State W-2 Files**

This will produce a file for COVA agencies to use for non-VA state W-2 reporting requirements. It can then be uploaded to the respective state's website or submitted as a file if required by the state

**Navigation:** Menu > Payroll for North America > U.S. Annual Processing > W-2 Reporting > COVA Create State W-2 File

Add Run Control

 $\ddot{\phantom{0}}$ 

Enter Parameters – See screenshots example and instructions below.

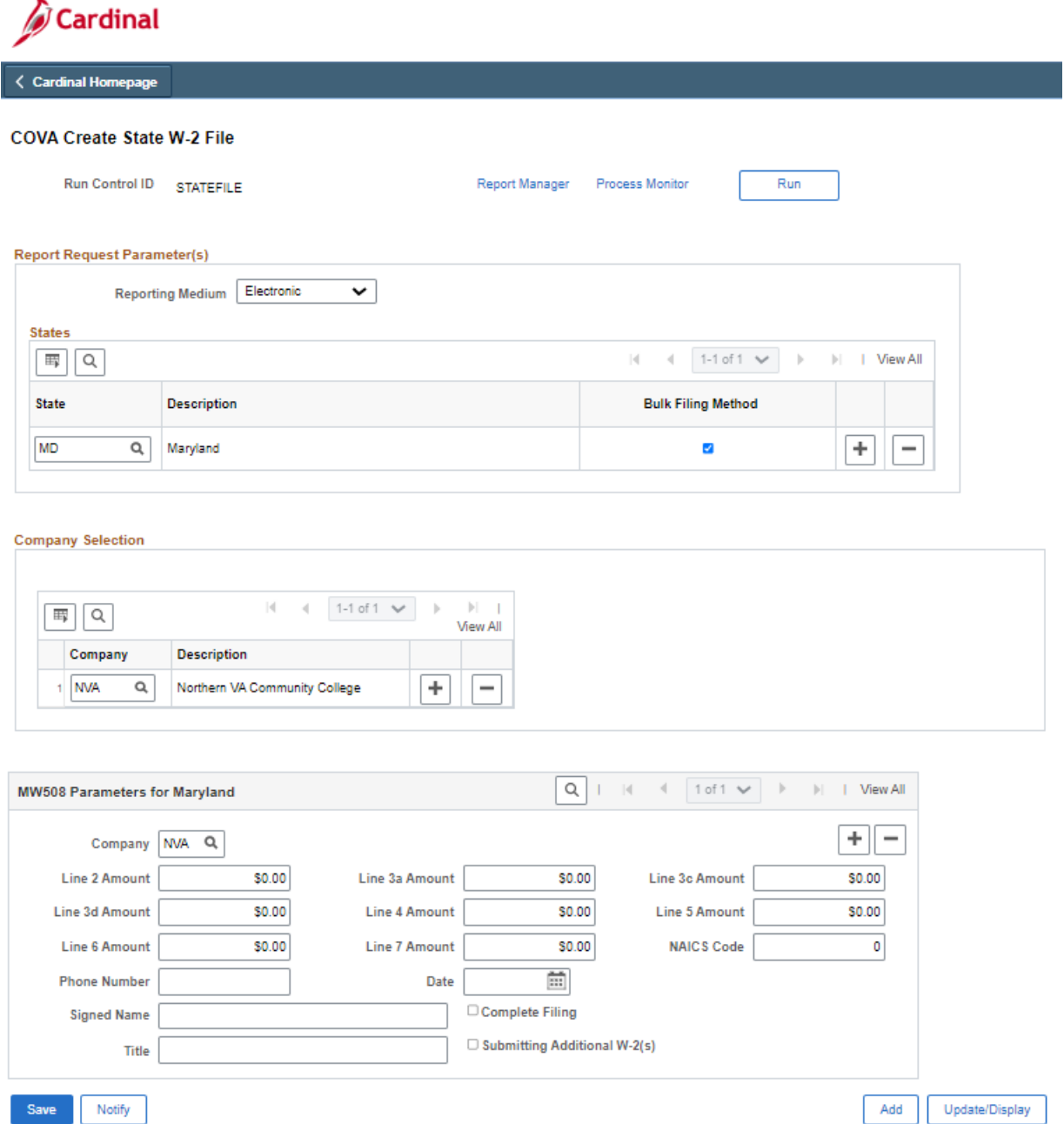

#### **Create State W-2 Files, continued**

- 1. Reporting Medium Leave as 'Electronic'
- 2. State Enter the state code desired for the file.
- 3. Company Selection Enter the desired company code for the respective file.
- 4. Some states have extra parameters at the bottom of the page. Fill in fields according to requirements by each state.
- 5. Save
- 6. Click Run
- 7. Click OK on Process Scheduler Request

Click on the Process Monitor link

 Once the process has status of Success, click on Details. Two files are created: 1) PDF containing a summary report. 2) txt file containing employee W-2 file for electronic submission to the state.

Save the files in your desired folder.

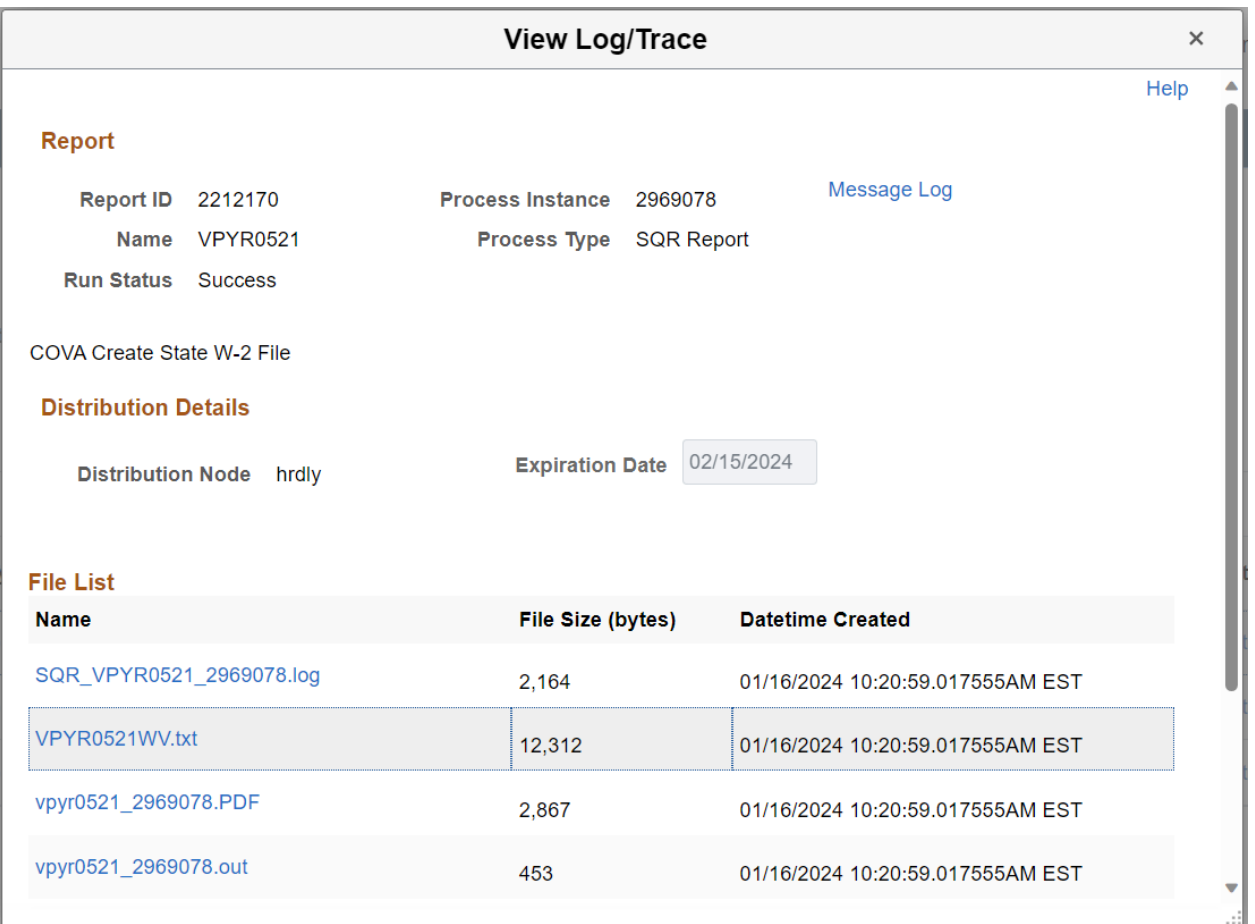

#### **Create State W-2 Files, continued**

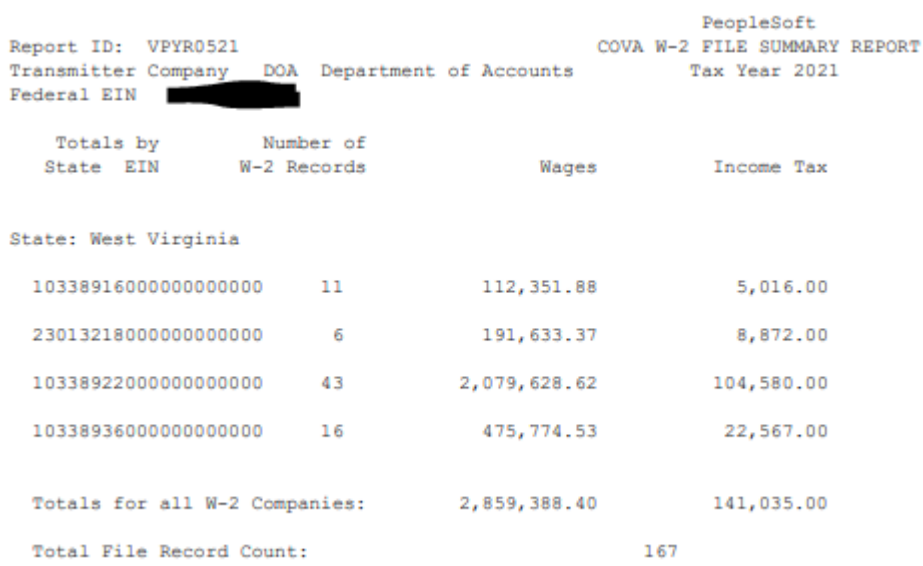

The file may also be created as a csv file. On the Process Scheduler select CSV in the Format field.

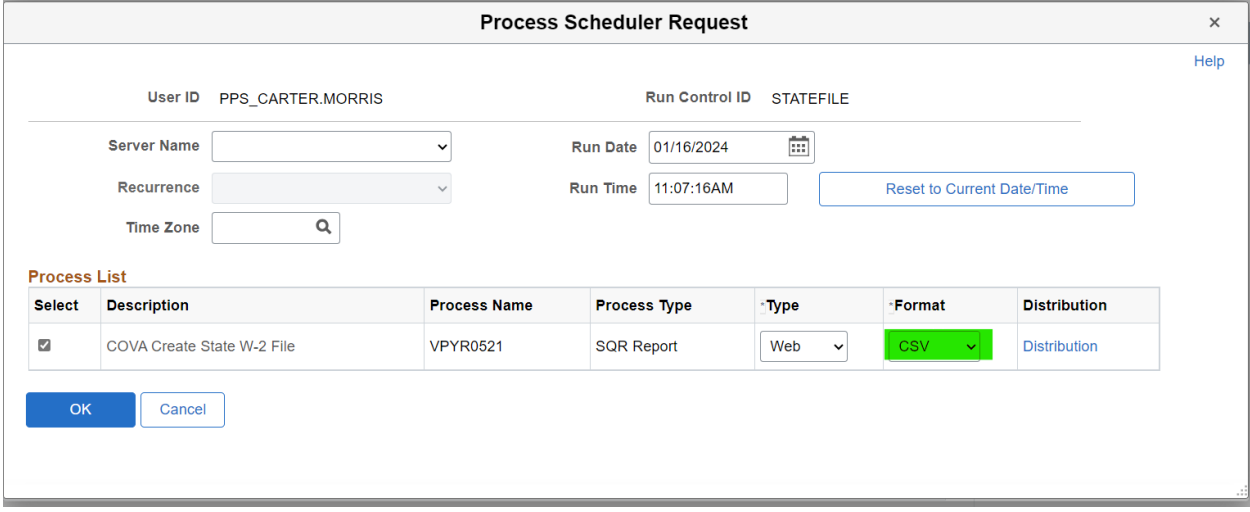

Click the csv link to open the file. Save as needed.

#### **Create State W-2 Files, continued**

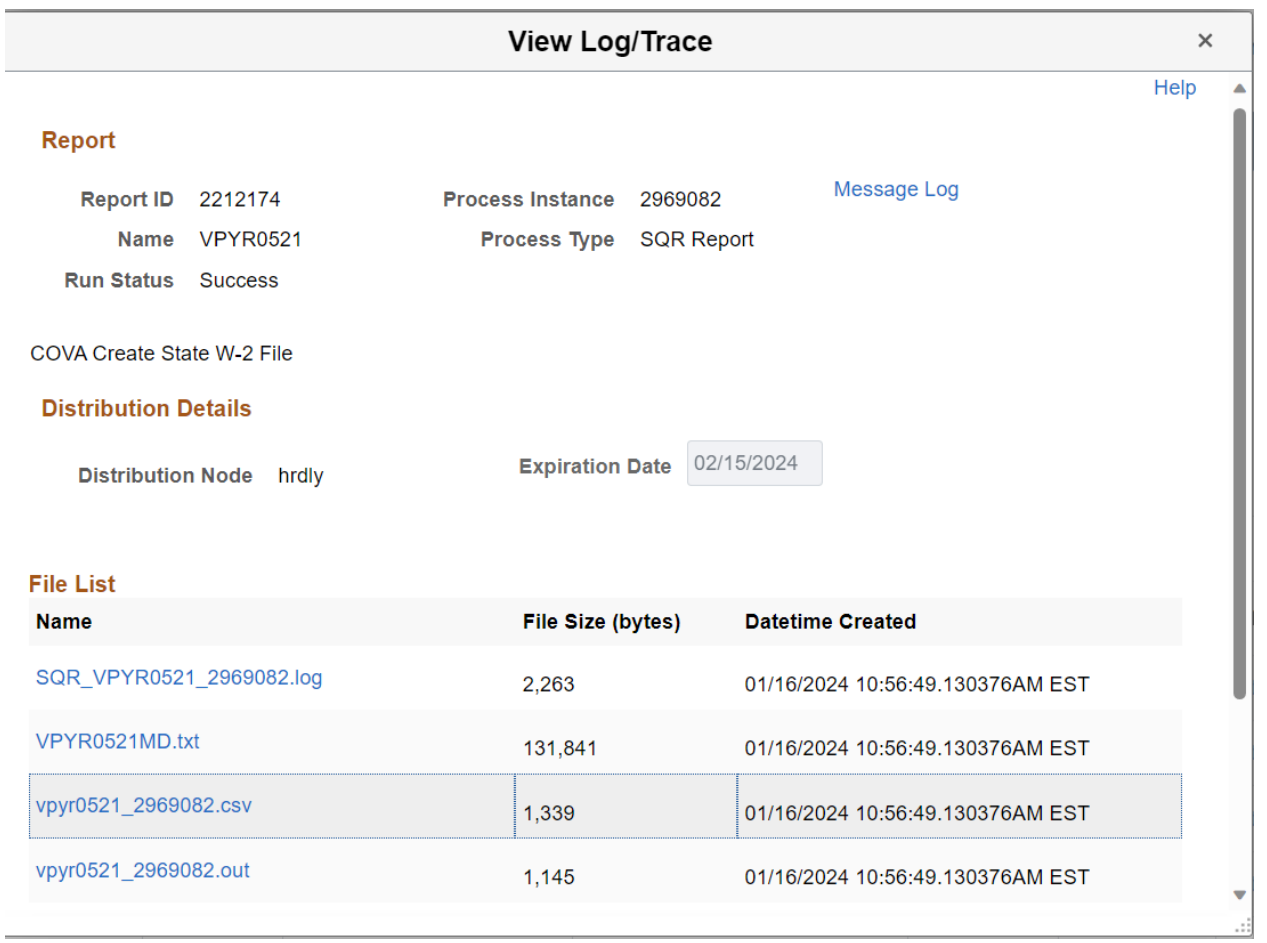

Save

Return to Search

Previous in List

Next in List

Notify

### **Create W-2 PDF Forms**

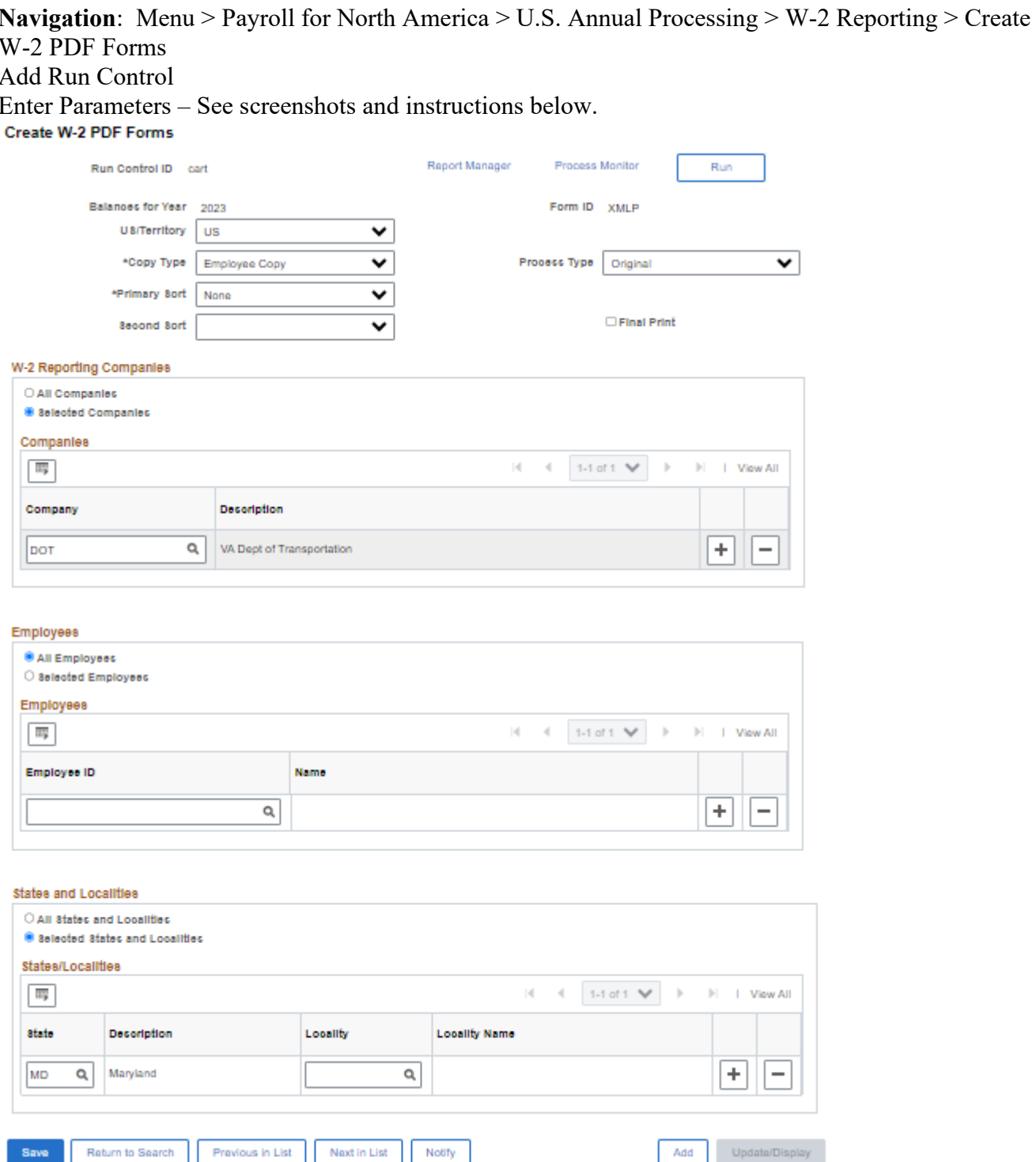

 $\mathsf{Add}$ 

#### **Create W-2 PDF Forms, continued**

**Run Control Parameters** 

- 1. US/Territory Leave defaulted value 'US'
- 2. Copy Type Select desired value
- 3. Primary Sort Select desired value. None = By Company then Employee Name
- 4. Second Sort Select desired value.
- 5. Process Type Leave as 'Original'
- W-2 Reporting Companies  $\bullet$ 
	- 1. Choose radio button = Selected Companies
	- 2. Enter desired company code(s). Use the  $(+)$  sign to add a row for multiple companies.
- Employees  $\bullet$ 
	- 1. Select desired option. All Employees will generate PDF W-2s for all employees in the selected company(s). If selected by Employees, enter each Employee ID desired.
- **States and Localities**  $\bullet$ 
	- 1. DO NOT Select 'All States and Localities'. This will generate Virginia forms and a very large file.
	- 2. Select the radio button for 'Selected States and Localities'. You can add rows for multiple states or choose one state at a time. A State code must be entered.

After all parameters are entered, click Save, then Run. On the Process Scheduler Request page select 'W-2 for US' only.

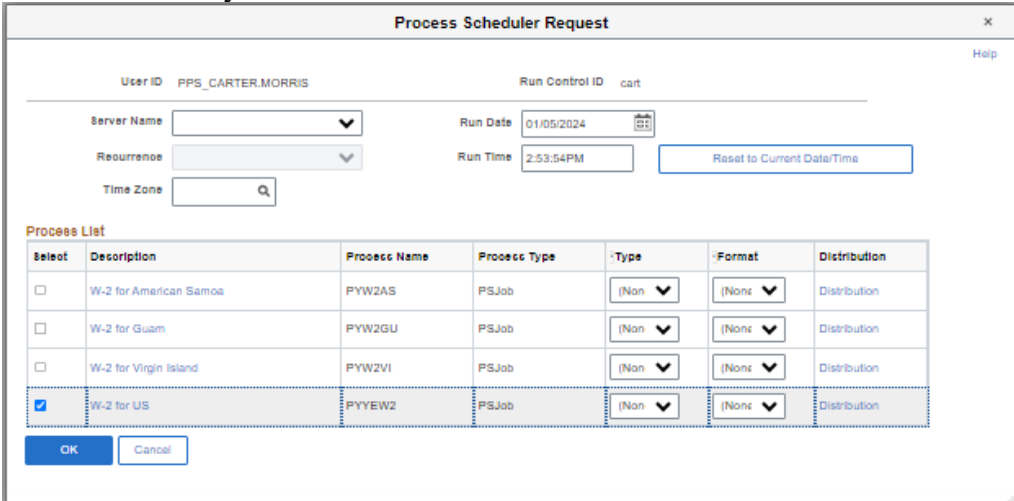

Click OK. The process will begin.

Once the process Run Status runs to Success the job is complete.

#### **Create W-2 PDF Forms, continued**

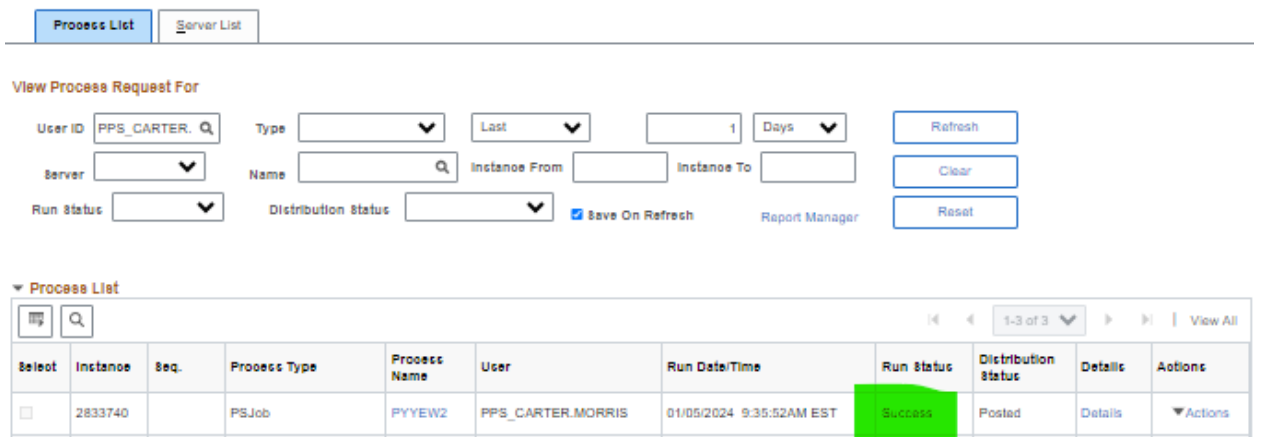

The PDF W-2 forms will be available in Report Manager. Navigation: Menu > Reporting Tools > Report Manager

Two report files are generated:

- 1. TAX960US This provides totals of the W-2 boxes. Click the file link for result.
- 2. PYW222N\_EE.PDF This is the file containing the PDF W2s. Click the file link for results, then click again on the following Report Index page. The PDF file will open.

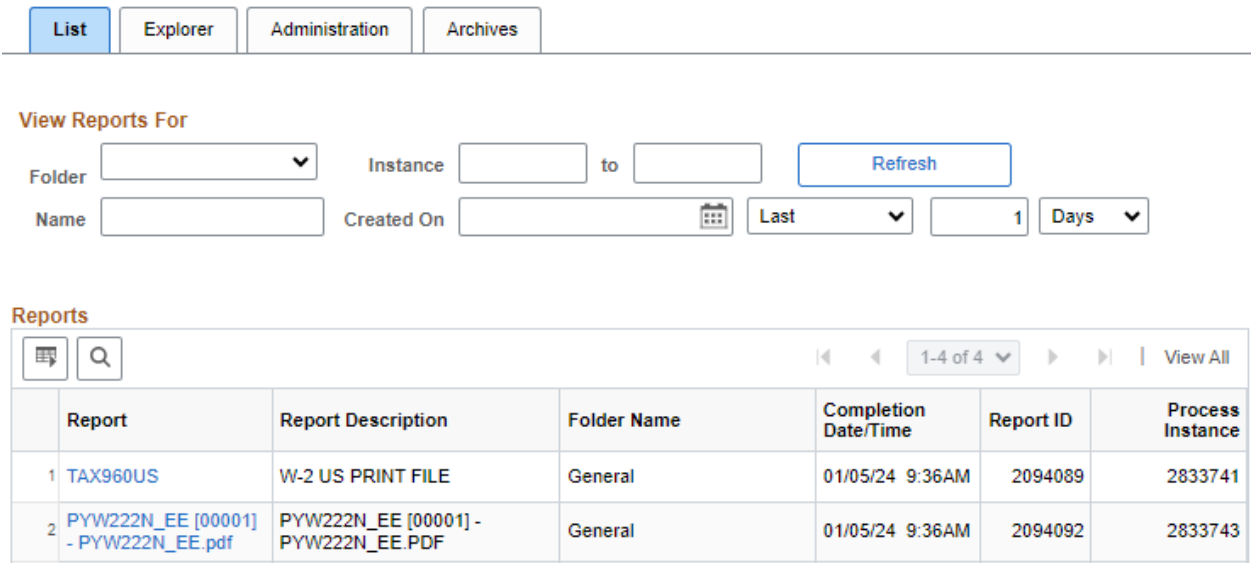

#### **Create W-2 PDF Forms, continued**

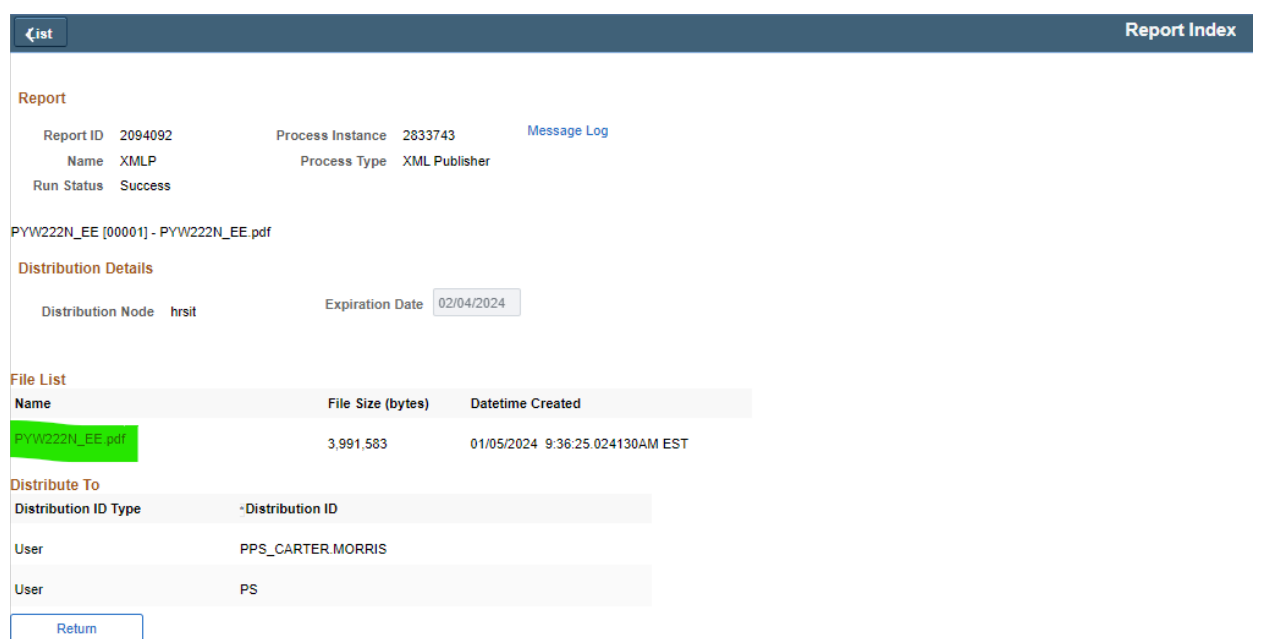